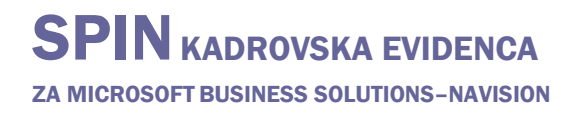

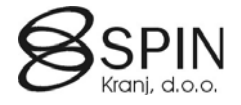

# Pregled delavcev

Za lažji pregled nad podatki delavca je kreirana posebna tabela v kateri so definirana vsa polja tabele Delavca, Razporeditve, Izobrazba in nekatera polja iz tabele Usposobljenosti. V tabeli so podatki določenih delavcev (odvisno od filtrov pri posodabljanju podatkov) na določen datum.

Za dostop do teh podatkov delavca v glavnem meniju kliknite na OBDELAVE  $\rightarrow$  PREGLED DELAVCEV. Odpre se okno **Pregled delavcev**.

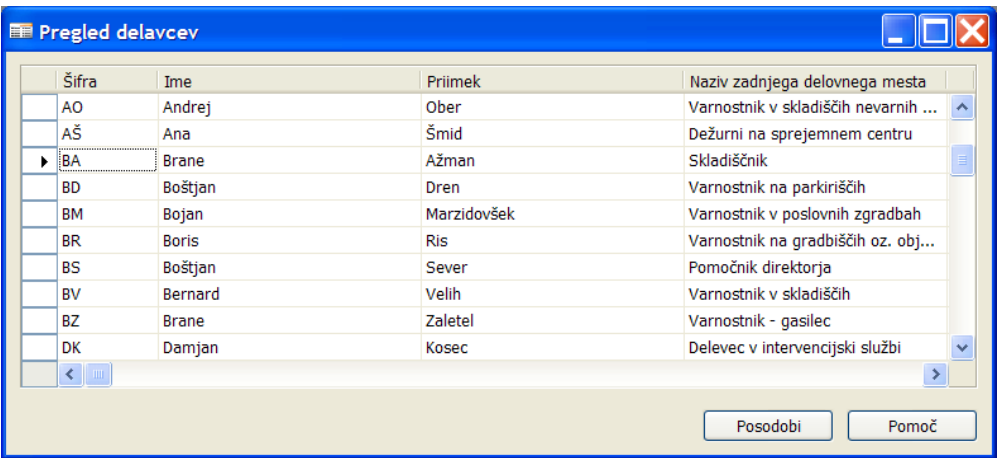

#### **Posodobitev podatkov**

Kliknite na gumb POSODOBI. Odpre se okno obdelave **Posodobi podatke delavca za Mapiranje**:

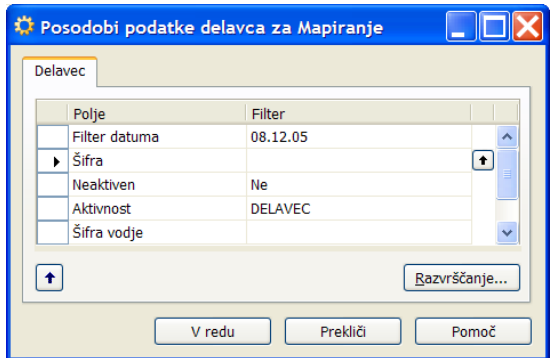

Nastavitev filtrov:

- Filter datuma: za kateri dan naj se prenesejo podatki (točke razporeditve, dimenzije,...). Če filtra ne vnesete se filter postavi na **Datum obdelave**.
- Ostali filtri: z ostalimi filtri omejimo katere delavce želimo prenesti v **Pregled delavcev**. Npr.: Neaktivni = Ne (samo aktivni delavci), Aktivnost = DELAVEC (samo delavci s statusom DELAVEC).

S klikom na gumb V redu se najprej brišejo stari podatki v tabeli in nato se tabela napolni s podatki glede na filtre.

## **Analiza podatkov**

Podatke v oknu **Pregled delavcev** lahko poljubno filtrirate, premikate/skrivate stolpce in jih s funkcijo Kopiraj/Prilepi prenesete v Excel za nadaljnje analize.

## **Izdelava poročil z Mapiranjem**

Z orodjem Mapiranje lahko ustvarite neomejeno število poročil v Excelu. Pred kreiranjem mapiranja oz. izpisu že obstoječih mapiranj preverite, da so podatki v **Pregledu delavcev** za želeno obdobje in da so podatki ustrezno filtrirani (glej Posodobitev podatkov).

Za zagon orodja za mapiranje v glavnem meniju kliknite OBDELAVE  $\rightarrow$  MAPIRANJE. Odpre se okno **Mapiranje**.

Če imate poročilo/Mapiranje že kreirano podatke samo izvozite v Excel. Glej točki 7 in 8 pri kreiranju novega Mapiranja.

#### Kreiranje novega Mapiranja

- 1. Pritisnite F3 za kreiranje novega mapiranja
- 2. V polje **Šifra** vnesite šifro mapiranja. Vnesena je lahko katerikoli vrednost (v tem primeru je šifra *PRFGLFD*).
- 3. Izberite številko tabele v polju **Št. tabele**. Podatki za Pregled delavcev so shranjeni v tabeli **13017568 Delavec Work**. Avtomatično se bodo kreirale vrstice s polji primarnega ključa (v polju **Indeks ključa** se zapišejo številke pozicije polja v ključu).
- 4. V polju **Ime datoteke** izberite pot in ime datoteke.
- 5. Vnesite vrstice polj, ki jih želite imeti v Excelovim zvezkom.

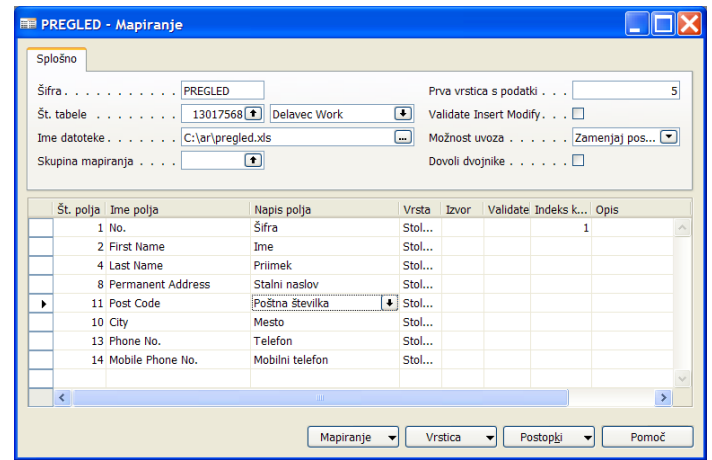

6. Podatek v polju **Izvor** se nanašajo na imena stolpcev v Excelu. V stolpec **Izvor** za vsako polje (vrstico) vnesite črko Excelovega stolpca v katerem želite, da bo izpisan posamezen podatek. Vrstice s polji lahko brišete ali dodajate po vaši potrebi (razen polja primarnega ključa). S klikom na gumb VRSTICA → AVTOMATIČNI STOLPCI bo sistem preuredil stolpec Izvor tako, da si bodo Excelovi stolpc zopet sledili po vrstnem redu.

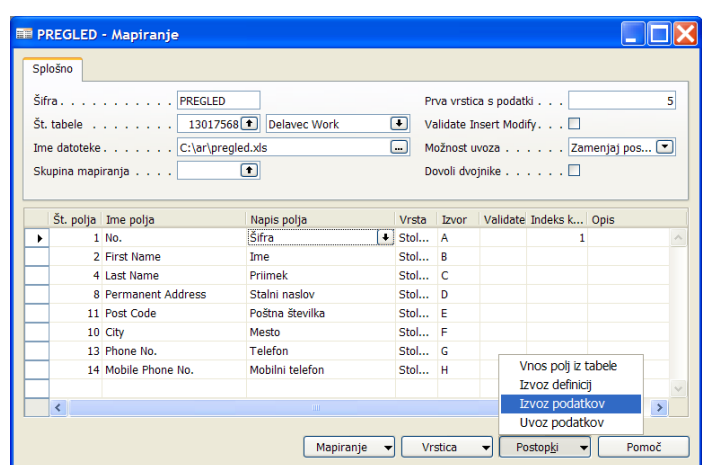

- 7. Shranite vse odprete Excelove zvezke in zaprite Excel (POZOR: ne sme biti odprt noben Excel tudi če nima nobene povezave z izvozom podatkov).
- 8. S klikom na gumb POSTOPKI  $\rightarrow$  IZVOZ PODATKOV izvozite podatke.